# AIBASE IP Speaker User Manual

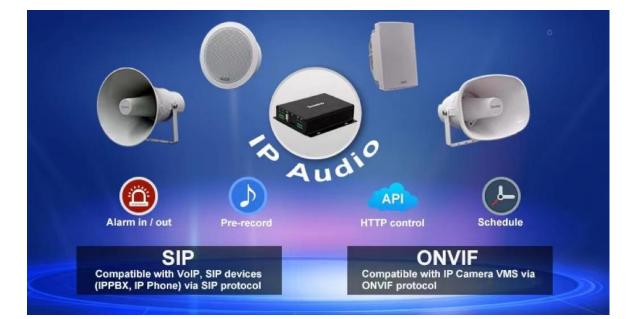

| Content 1. Overview     | 3  |
|-------------------------|----|
| 2. Web Configuration    | 3  |
| 2.1 Status              | 4  |
| 2.2 Basic               | 4  |
| 2.2.1 Date/ Time        | 4  |
| 2.2.2 Network           | 5  |
| 2.3 ONVIF               | 6  |
| 2.4 SIP Account         | 6  |
| 2.5 Audio               | 7  |
| 2.6 Media File          | 8  |
| 2.7 Alarm               | 9  |
| 2.7.1 Alarm In          | 9  |
| 2.7.2 Http URL          | 9  |
| 2.8 Schedule            | 10 |
| 2.9 RTP Multicast       |    |
| 2.10 Firewall           | 11 |
| 2.11 System             | 12 |
| 2.11.1 Upgrade          |    |
| 2.11.2 Security         |    |
| 3. IPTool Configuration | 13 |

## 1. Overview

IP Speaker series is IP based paging speaker. They have different shape, materials and design which can be easy installed in indoor and outdoor environment. The IP speakers are well compatible with SIP & ONVIF protocol that can be used in VoIP and security field. Up to 10 RTP multicast address enable to arrange different paging solutions. Alarm in and HTTP URL are able to combine with alarm system. Prerecorded message and schedule broadcasting to meet various paging demands. The 48K OPUS Audio Codec enables excellent sound quality to make announcement, play background music, security alarm in school, factory and hospital, etc.

# 2. Web Configuration

Web configuration includes complete function setting . When the device and your computer are connected to a same network, please open a browser and type in <a href="http://192.168.0.200">http://192.168.0.200</a>, then log in with defaulted username and password as below. Username: admin

Password: admin

| Login    | IP Speaker |
|----------|------------|
| Username |            |
| Password |            |
| Sign in  | Cancel     |
| Sign in  | Cancel     |

#### 2.1 Status

You can check out firmware version, free space and two SIP accounts status of IP speaker, also can locate the current network information here, like MAC, IP address and gateway etc.

| Status        | Status       |                     |  |
|---------------|--------------|---------------------|--|
| Basic         | Device Time  | 2023-11-01 20:49:52 |  |
| Dasic         | Device ID    | 50346849B06F861C    |  |
| ONVIF         | Firmware Ver | CS20-V3.3.20-AB1    |  |
| SIP Account   | Free Space   | 3748KB              |  |
| SIP ACCOUNT   | SIP1 Status  | NONE                |  |
| Audio         | SIP2 Status  | NONE                |  |
| Media File    | Alabarat     |                     |  |
| Alarm         | Network      |                     |  |
| Schedule      | MAC Address  | A2:C0:A4:20:03:BC   |  |
| Schedule      | IP Address   | 192.168.0.200       |  |
| RTP Multicast | Subnet Mask  | 255.255.255.0       |  |
|               | Gateway      | 192.168.0.1         |  |
| Firewall      | Primary DNS  | 192.168.0.1         |  |
|               |              | 218.85.152.99       |  |

## 2.2 Basic

#### 2.2.1 Date/ Time

There are two update modes for time: NTP/ local time, choose one and set the time zones, NTP sever and interval can choose default setting, then save the configuration.

| Date/Time    |                     |         |      |
|--------------|---------------------|---------|------|
| Device Time  | 2023-11-01 21:25:04 |         |      |
| Update Mode  | NTP                 | ~       |      |
| TimeZone     | GMT-05:00           | ~       |      |
| NTP Server   | pool.ntp.org        |         |      |
| NTP Interval | 10                  | Minutes |      |
|              |                     |         | Save |
| Delo/Terre   |                     |         |      |
| Date/Time    |                     |         |      |
| Device Time  | 2023-11-02 10:29:08 |         |      |
| Update Mode  | LocalTime           | ~       |      |
| LocalTime    | 2023-11-02 10:29:08 |         |      |
|              |                     |         | Save |

#### 2.2.2 Network

When you choose DHCP and save it, IP address will be created automatically by a DHCP server, then you need to login again with the new IP address on browser: 192.168.0.XXX.

Status IP address: it is a default IP and will not be changed as following.

| Network             |               |
|---------------------|---------------|
| O DHCP              |               |
| O Static IP Address |               |
| IP Address          | 192.168.0.200 |
| Subnet Mask         | 255.255.255.0 |
| Gateway             | 192.168.0.1   |
| Primary DNS         | 192.168.0.1   |
| Secondary DNS       | 218.85.152.99 |
|                     | Save          |

#### 2.3 ONVIF

Select Enable ONVIF, then the device be searched by ONVIF VMS.

Default user name: admin, password:admin123.

| <b>AIBASE</b> |              |          |      |
|---------------|--------------|----------|------|
| Status        | ONVIF        |          |      |
| Basic         | ONVIF Enable |          |      |
| ONVIF         | User Name    | admin    |      |
| SIP Account   | Password     | admin123 |      |
| Audio         |              |          | Save |
| Media File    |              |          |      |
| Alarm         |              |          |      |
| Schedule      |              |          |      |
| RTP Multicast |              |          |      |
| Firewall      |              |          |      |
| System        |              |          |      |
|               |              |          |      |

## 2.4 SIP Account

Each speaker has two SIP accounts, put SIP extension messages into the blanks and save the configuration, then you can check if it registers successfully or not on status.

| Expire Time | Set the expire time of registered account information |
|-------------|-------------------------------------------------------|
|             |                                                       |

| Ringing Tone                                                           | ing Tone 5 system ringtones and 10 users upload media files      |  |
|------------------------------------------------------------------------|------------------------------------------------------------------|--|
| Auto Answer answer immediately and answer delay when a calling incomes |                                                                  |  |
| Incoming Notify                                                        | Put an input URL, when a incoming call ringing, URL take effect  |  |
| Answer Notify                                                          | Put an input URL, when a incoming call answered, URL take effect |  |

| Status        | SIP Set         |                   |         |
|---------------|-----------------|-------------------|---------|
| Basic         | Account         | Account 1         | NONE    |
| ONVIF         | User Name       |                   |         |
| SIP Account   | Auth ID         |                   |         |
| Audio         | Password        |                   |         |
| Media File    | Display Name    |                   |         |
| Alarm         | Server Host     |                   |         |
| Schedule      |                 |                   |         |
| RTP Multicast | Server Port     |                   |         |
| Firewall      | Outbound Proxy  | Disable           |         |
| System        | Expire Time     | 180               | Seconds |
|               | Ringing Tone    | bell1             |         |
|               | Auto Answer     | Answer Immediatly | •       |
|               | Incoming Notify |                   |         |
|               | Http URL        |                   |         |
|               | Answer Notify   |                   |         |
|               | Http URL        |                   |         |
|               |                 |                   | Save    |
|               | SIP Advanced    |                   |         |
|               | SIP Protocol    | UDP               |         |
|               |                 | 10 And 178000 35  | Save    |

## 2.5 Audio

Out volume: adjust mic and output volume at 0-100.

Jitter buffer: to make the audio more stable.

Amp auto off: It's set defaulted as ON, then there is no noise when not broadcasting.

Code setting: four audio codes to compatible with major audio sources.

| Status        | Codec                     |          |      |
|---------------|---------------------------|----------|------|
| Basic         | Codec Setting             | OPUS     |      |
| ONVIF         |                           | G.722    |      |
| SIP Account   |                           | G.711U   |      |
| Audio         |                           | 🗾 G.711A |      |
| Media File    |                           |          |      |
| Alarm         | Speaker                   |          |      |
| Schedule      | Volume (0-100)            | 60       |      |
| RTP Multicast | Amp Auto OFF              | YES 🗸    |      |
| Firewall      | Jitter Buffer (60 - 2000) | 360      | ms   |
| System        | HPF                       |          |      |
|               | NR                        |          |      |
|               | MIC                       |          |      |
|               |                           |          |      |
|               | Gain                      | None     |      |
|               | Volume (0-100)            | 80       |      |
|               | AEC                       | 1        |      |
|               | AGC                       |          |      |
|               | AGC Gain Level            | High 🗸   | •    |
|               | HPF                       |          |      |
|               | NR                        |          |      |
|               | NR Level                  | 1 ~      |      |
|               |                           |          | Save |
|               |                           |          |      |

## 2.6 Media File

There are five system ringtones, and you can upload 10 media files as customers' demands: music, announcement, bells, etc.

|              |             |              |               | IP Speal | (er Us | eriv    | /la | n |
|--------------|-------------|--------------|---------------|----------|--------|---------|-----|---|
| Status       | System File |              |               |          |        |         |     |   |
| Basic        | #           | Name         |               |          |        |         |     |   |
| DNVIF        | 1           | bell1        |               |          |        | ⊙       | 4   | 2 |
| SIP Account  | 2           | bell2        |               |          |        | ⊙       | 4   |   |
| udio         | 3           | bell3        |               |          |        | ⊙       | 4   |   |
| /ledia File  | 4           | bell4        |               |          |        | ⊙       | 4   |   |
| Alarm        | 5           | bell5        |               |          |        | ۲       | 4   | _ |
| Schedule     |             |              |               |          |        |         |     |   |
| TP Multicast |             | 3748KB free) |               |          |        |         |     |   |
| irewall      | #           | Name         | File          |          |        | 100-00  |     |   |
| ystem        | 1           | userfile1    | userfile0.wav | 选择文件未    | ۲      | $\odot$ | 4   | Ĩ |
|              | 2           | userfile2    |               | 选择文件未    | ۲      |         |     |   |
|              | 3           | userfile3    |               | 选择文件未    | ۲      |         |     |   |
|              | 4           | userfile4    |               | 选择文件未    | ۲      |         |     |   |
|              | 5           | userfile5    |               | 选择文件未    | ۲      |         |     |   |
|              | 6           | userfile6    |               | 选择文件未    | ۲      |         |     |   |
|              | 7           | userfile7    |               | 选择文件未    | ۲      |         |     |   |
|              | 8           | userfile8    |               | 选择文件未    | ۲      |         |     |   |
|              | 9           | userfile9    |               | 选择文件未    | ۲      |         |     |   |
|              | 10          | userfile10   |               | 选择文件未    | ۲      |         |     | _ |

## IP Speaker User Manual

## 2.7 Alarm

#### 2.7.1 Alarm In

enable the alarm, select a file and cycle mode, then save setting. and the connect alarm device to the alarm input port in IP speaker.( currently only horn speaker support)

#### 2.7.2 Http URL

User can control the alarm by HTTP URL:

- (1) Enable the selection;
- (2) Open any browser you have in computer;
- (3) Put the URL as the following examples, enter it.

| Status        | Alarm In         |                                                                  |                               |
|---------------|------------------|------------------------------------------------------------------|-------------------------------|
| Basic         | File Enable      |                                                                  |                               |
| ONVIF         | Play File        | bell1 🗸                                                          | $\odot$                       |
| SIP Account   | Cycle Mode       | Once only 🗸                                                      |                               |
| Audio         | Sip Enable       |                                                                  |                               |
| Media File    | Sip Account      | Account 1 🗸 🗸                                                    |                               |
| Alarm         | Sip Number       |                                                                  |                               |
| Schedule      |                  |                                                                  | Save                          |
| RTP Multicast |                  |                                                                  |                               |
| Firewall      | Http URL         |                                                                  |                               |
| System        | Play File Enable |                                                                  |                               |
|               | Example1:        | http://192.168.0.200/api/play?a                                  | ction=start&file=bell1        |
|               | Example2:        | http://192.168.0.200/api/play?<br>action=start&file=userfile1&mo | de=once&volume=10             |
|               | Example3:        | http://192.168.0.200/api/play?<br>action=start&file=userfile1&mo | de=multiple&count=10&volume=2 |
|               | Example4:        | http://192.168.0.200/api/play?<br>action=start&file=userfile1&mo | de=duration&count=10&volume=3 |
|               | Example5:        | http://192.168.0.200/api/play?a                                  | ction=stop                    |

## 2.8 Schedule

This function is widely use in school, factory and office projects. Making a regular bell, announcement and alarm.

Enable the schedule, you can name the schedule. then setting it step by step.

| Status        | Schedule             |          |
|---------------|----------------------|----------|
| Basic         | # Name Time Action F | ile      |
| DNVIF         | 1                    | i i      |
| SIP Account   | 2                    | e i      |
| Audio         | 3                    | ⊠ û      |
| Vledia File   | 4                    | <b>i</b> |
| Alarm         | 5                    | e i      |
| Schedule      | 6                    | i D      |
|               | 7                    | í D      |
| RTP Multicast | 8                    | i D      |
| Firewall      | 9                    | ۵ â      |
| System        | 10                   | ⊠ â      |

#### 2.9 RTP Multicast

There are 10 RTP addresses can be received for each device, please note that: port numbers do not use continuous numbers when setting the same RTP addresses. Use discontinuous numbers. eg:

 $239.255.1.2{:}8000\,,\ 239.255.0.1{:}8001\,,\ 239.255.0.1{:}8002\ (\times)$ 

239.255.0.1:8000, 239.255.0.1:8002, 239.255.0.1:8004 (V)

- Multicast address range: 224.0.0.0-239.255.255.
- Ports range: 1024-65536
- Use IPTool to make RTP multicast.

| Status        | RTP Multicast |                                    |
|---------------|---------------|------------------------------------|
| Basic         | Priority      | IP Address (e.g. 239.255.0.1:5004) |
| ONVIF         | 1             |                                    |
| SIP Account   | 2             |                                    |
| Audio         | 3             |                                    |
| Media File    | 4             |                                    |
| Alarm         | 5             |                                    |
| Schedule      | 6             |                                    |
| RTP Multicast | 7.0           |                                    |
| Firewall      | 7             |                                    |
| System        | 8             |                                    |
|               | 9             |                                    |
|               | 10            |                                    |
|               |               | Save                               |

## 2.10 Firewall

This function is use to protect your network safety. You can edit the firewall automatic defence rules as you need as follows.

| Status                               | Firewall Rules                                                     |        |    |   |
|--------------------------------------|--------------------------------------------------------------------|--------|----|---|
| Basic                                | # Name Type IP/MAC                                                 | Action |    |   |
| DNVIF                                | 1                                                                  |        |    | Ô |
| IP Account                           | 2                                                                  |        |    | Ô |
| udio                                 | 3                                                                  |        |    | Ô |
| /ledia File                          | 4                                                                  |        |    | Ô |
|                                      | 5                                                                  |        |    | Ô |
| Alarm                                |                                                                    |        | (4 |   |
| Narm<br>Schedule<br>RTP Multicast    | Automatic Defense Rules                                            |        |    |   |
| Schedule                             | Automatic Defense Rules # Name Protocol Port Range                 | Rate   |    |   |
| tchedule<br>TTP Multicast<br>irewall |                                                                    | Rate   | ß  | Ô |
| Schedule<br>RTP Multicast<br>īrewall | # Name Protocol Port Range                                         | Rate   |    |   |
| Schedule<br>RTP Multicast<br>īrewall | # Name         Protocol         Port Range           1         -   | Rate   | Ľ  | Ô |
| Schedule                             | #     Name     Protocol     Port Range       1     -       2     - | Rate   | ß  | Ô |

## 2.11 System

#### 2.11.1 Upgrade

When reboot and reset the system, system will turn to original setting, and you need to re-login the web page.

How to upgrade IP Speaker firmware version in web interface?

(1) Select the latest version firmware CS20-xxx-bin.

(2) Click upgrade to refresh, it would require about 20s.

(3) Re-login the web interface, latest version has upgraded.

#### 2.11.2 Security

Set a new user name and password as you need, save the configuration and restart login.

| Basic         | Reboot Reboot Device Now       |  |
|---------------|--------------------------------|--|
| DNVIF         | Reset Reset to Factory Setting |  |
| SIP Account   | Upgrade 选择文件 未选择文件             |  |
| Audio         |                                |  |
| /ledia File   | Security                       |  |
| Narm          | User Name                      |  |
| Schedule      | Password                       |  |
| RTP Multicast | New User Name                  |  |
|               | New Password                   |  |
| Firewall      |                                |  |

# **3. IPTool Configuration**

IPTool

Apart from Web configuration, IPTool is the other option that configure quickly basic information such as SIP account setting, volume setting, RTP Multicast setting, upgrade. Please follow below steps.

(1) Download IPTool (contact sales or support to get one).

(2) Enter IPTool, scan local network, the device will appear and then start setting.

| No.                          | UID                 | Nane             | Model             | MAC                    | IP address    | SIP Settings | RTP Settings | Version            | Volume | Syste |
|------------------------------|---------------------|------------------|-------------------|------------------------|---------------|--------------|--------------|--------------------|--------|-------|
| 1 🕑                          | 50346849B06F861C    | AiBase Speaker   | IPSpeaker         | a2:c0:a4:20:03:bc      | 192.168.0.200 |              |              | CS20-V3. 3. 20-AB1 | 80, 60 | admir |
|                              |                     |                  |                   |                        |               |              |              |                    |        |       |
|                              |                     |                  |                   |                        |               |              |              |                    |        |       |
|                              |                     |                  |                   |                        |               |              |              |                    |        |       |
| ent Devi                     | ce AiBase Speaker-S | 50346849B06F861C |                   |                        |               |              |              |                    |        |       |
|                              |                     |                  |                   |                        |               |              |              |                    |        |       |
| Account 1                    | 1                   |                  | SI                | Account 2              |               |              |              |                    |        |       |
|                              | 1                   |                  |                   | ° Account 2<br>er Name |               |              |              |                    |        |       |
| Account 1<br>r Name<br>sword | 1                   |                  | Use               |                        |               |              |              |                    |        |       |
| r Nane                       |                     |                  | Us:<br>Pa:        | er Nane                |               |              |              |                    |        |       |
| r Name<br>sword              |                     |                  | Us:<br>Pa:<br>Di: | er Name                |               |              |              |                    |        |       |